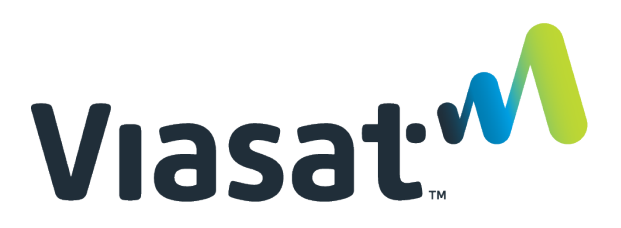

This Desk Reference covers:

- Order Status Definition
- Changing Orders Status

This Desk Reference supports the SID Retail Dealers and Viasat Fulfillment Network Dealer/Dispatching audiences. Please follow this reference accordingly.

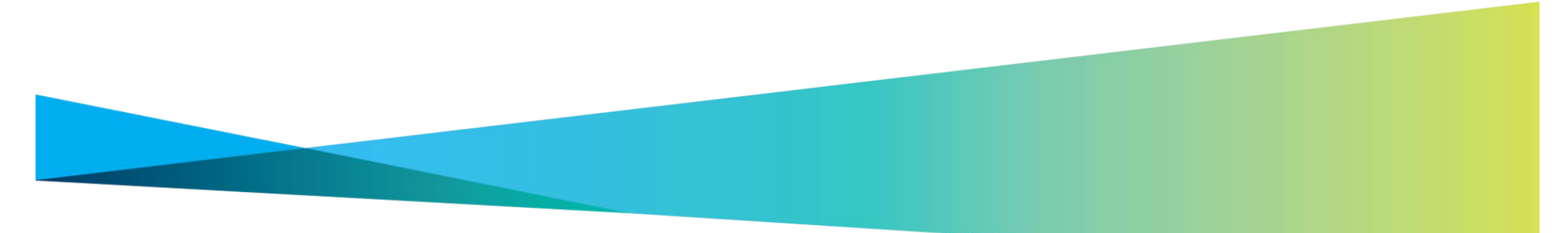

Viasat proprietary and confidential

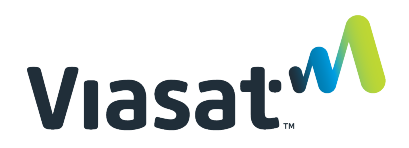

## Order Status Definition

Every order will change status several times during its "life-cycle". It is important that Dealers/Dealer/Dispatchers know, and use, the various statuses correctly.

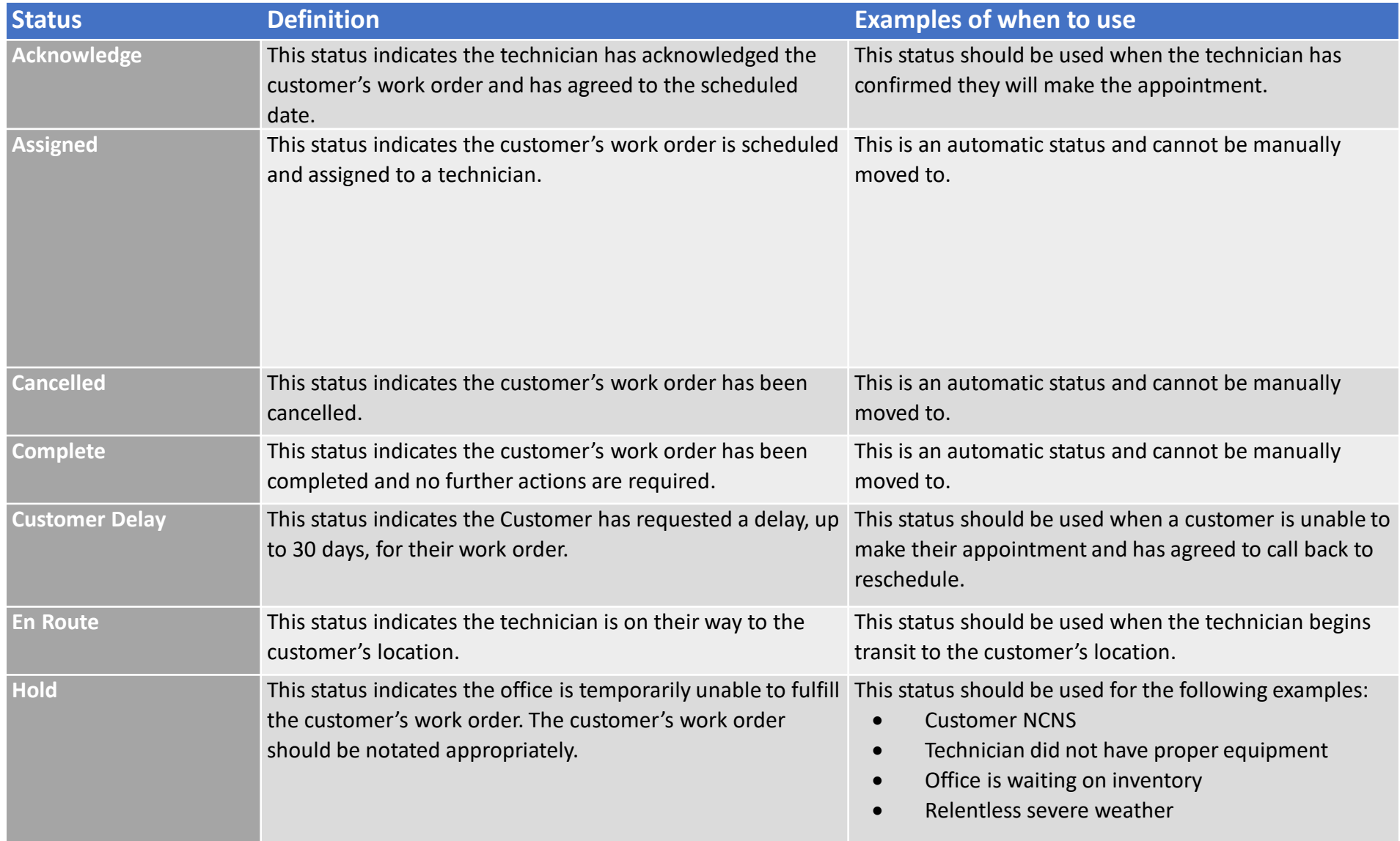

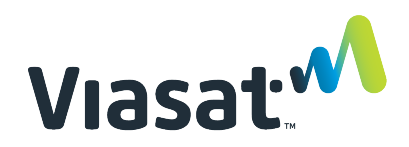

## Order Status Definition

Every order will change status several times during its "life-cycle". It is important that Dealers/Dealer/Dispatchers know, and use, the various statuses correctly.

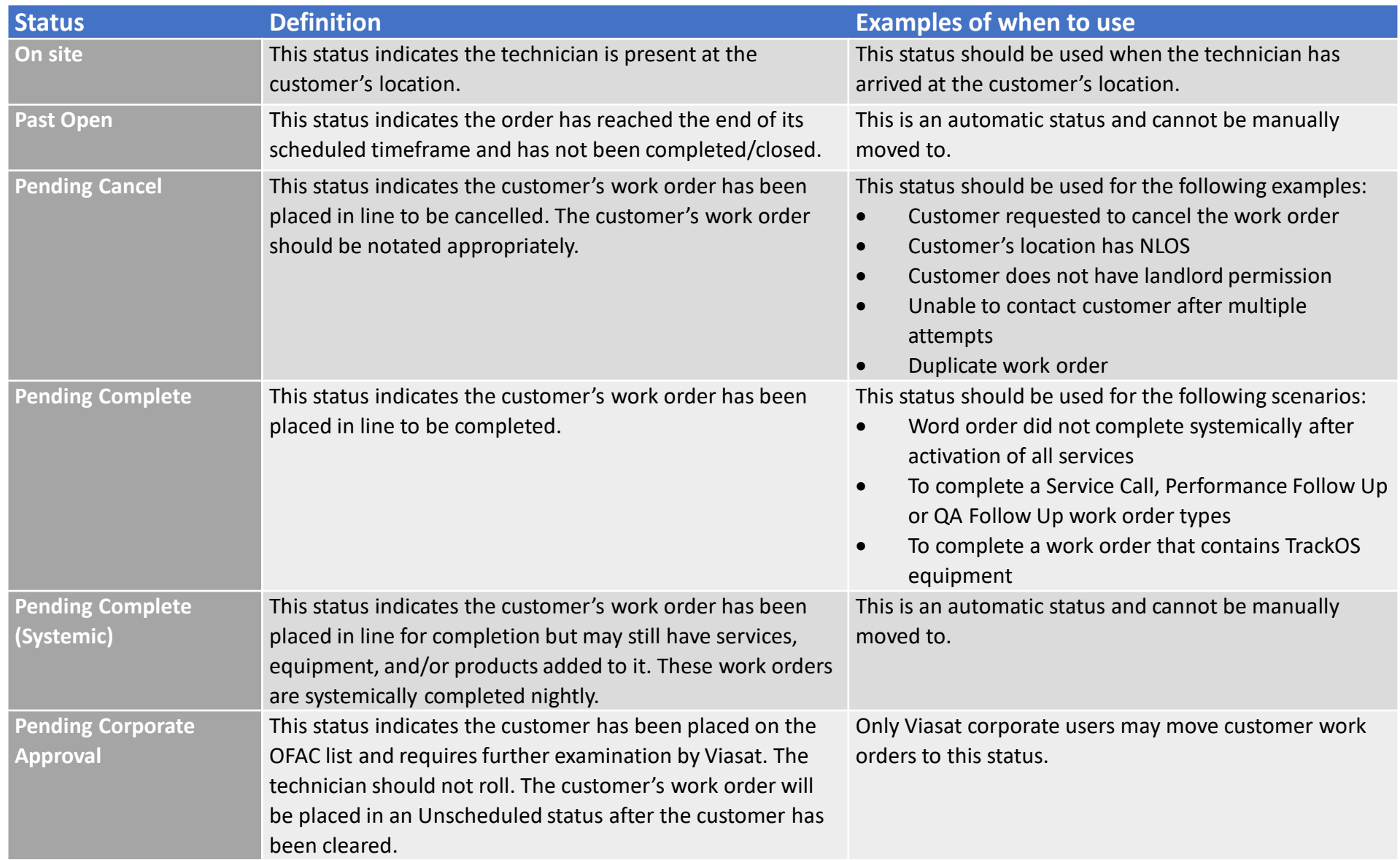

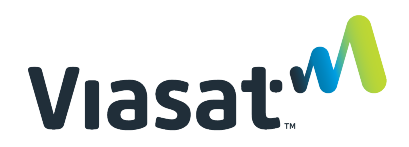

## Order Status Definition

Every order will change status several times during its "life-cycle". It is important that Dealers/Dealer/Dispatchers know, and use, the various statuses correctly.

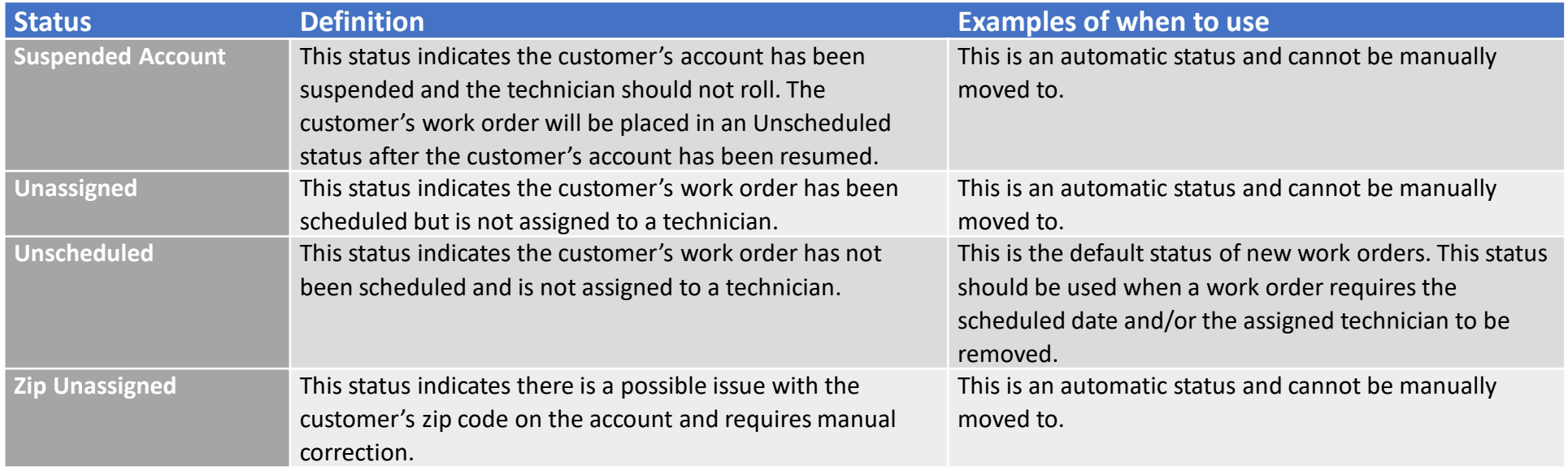

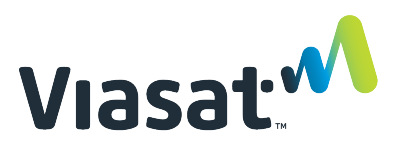

Confirm that the chosen status meets with the

### Changing Orders Status

Follow these steps to change the status of a work order.

#### Step 1: Search Order

From the **Browse Order** page, use the most appropriate filters for locating the desired work order. Or, use the **Quick Search** field if the FSM ID is known.

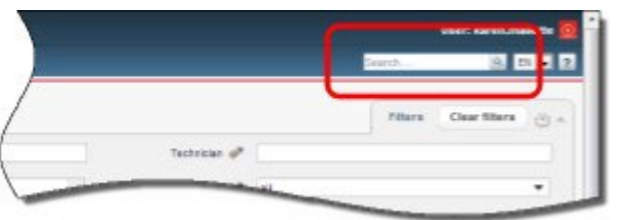

#### Step 2: Open Work Order

Click the **link in the FSM ID** column to open the work order.

#### Step 3: Add Note

On the Details tab of the Order Details page, **type a description of the change** to the work order in the Notes field. Click **Add Note**.

#### Step 4: Select New Status

In the Basic Data section, select the new status from the Status drop down list.

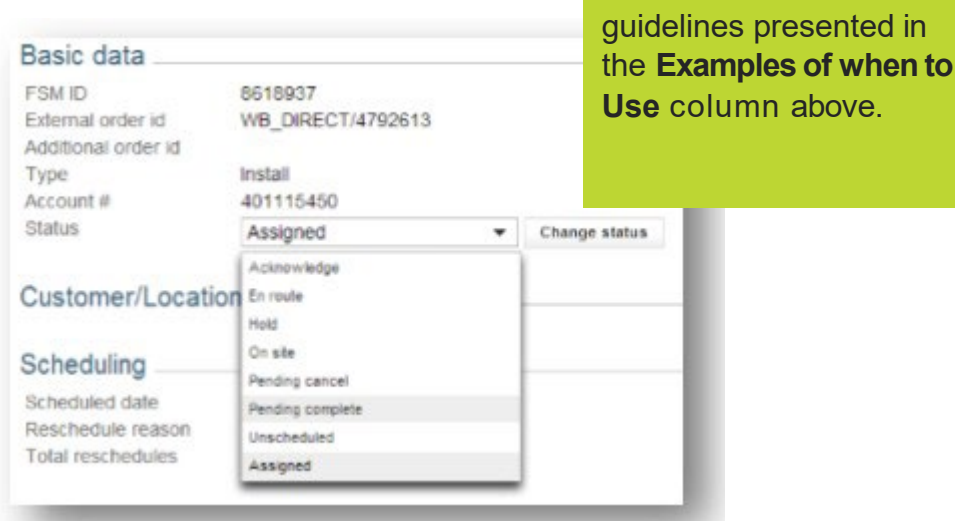

#### Step 5: Click **Change Status**

### Viasat proprietary and confidential